# **GLOOBE VIR**

# 操作ガイド

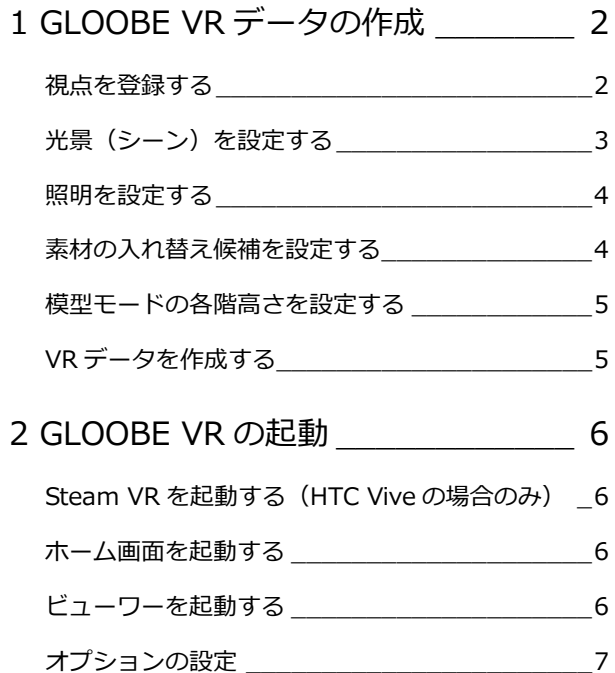

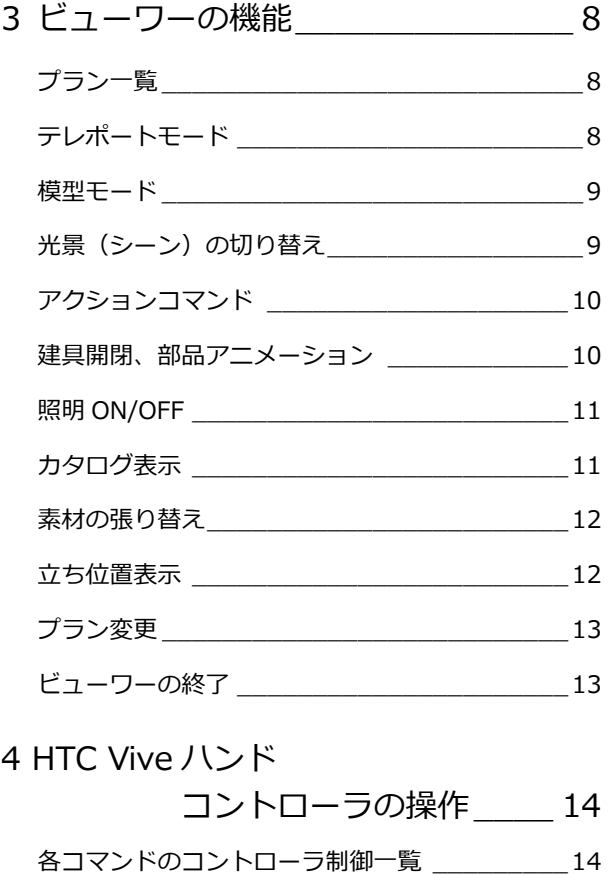

5 Xbox One コントローラの操作 15

# 福井コンピュータアーキテクト株式会社

# 1 GLOOBE VR データの作成

GLOOBE VR は、バーチャルリアリティ対応のヘッドマウントディスプレイを使って、GLOOBE で設計した建物、室内を 確認できるバーチャル空間体感システムです。

GLOOBE VR で素材の入れ替えやシーンの切り替えを行うには、あらかじめ GLOOBE 側で設定を行ってから VR データを 作成します。

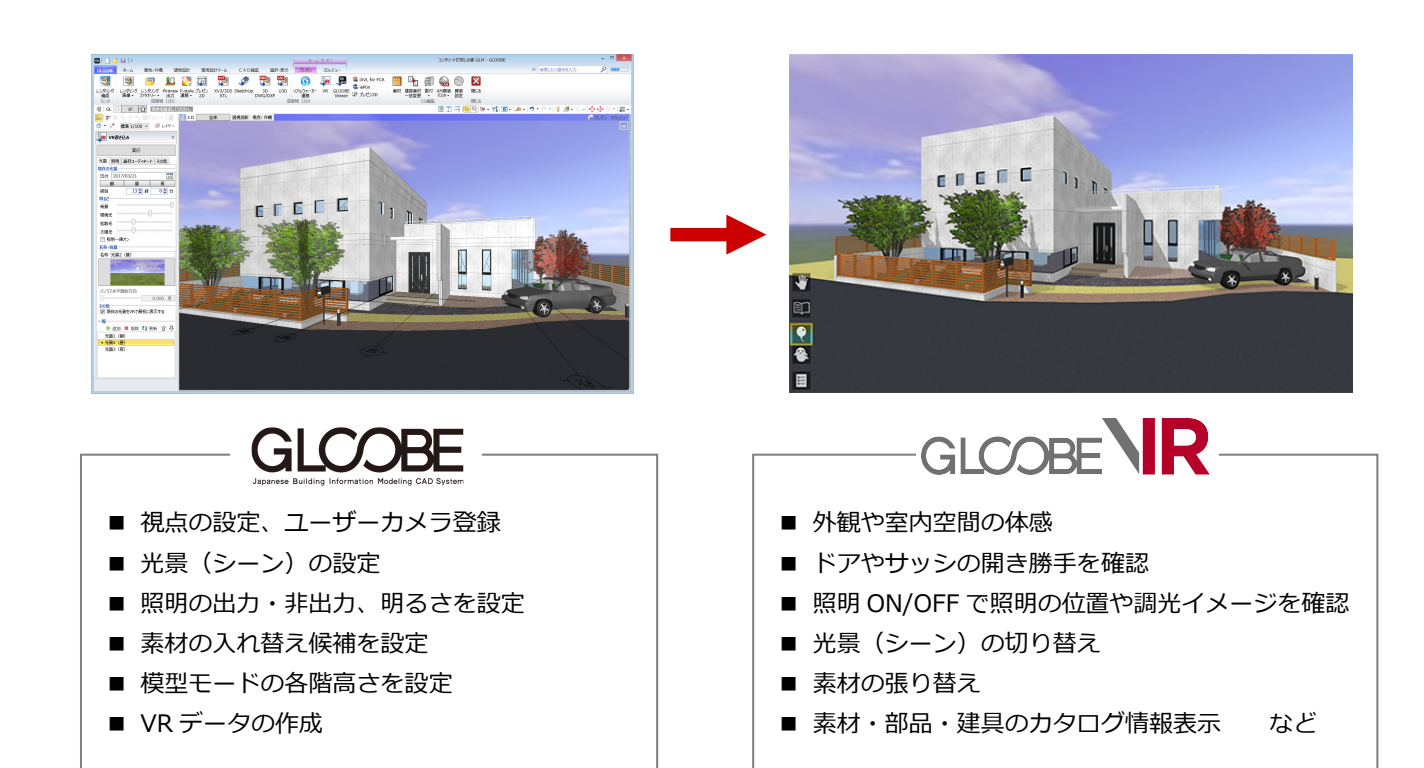

## 視点を登録する

GLOOBE VR データ作成時、1 ヵ所以上のユーザーカメラの登録が必須です。

3D ビューツールバーの「視点の切り替え」から「(現在の視点を登録...)」を選んで、ユーザーカメラを登録しておきましょ う。

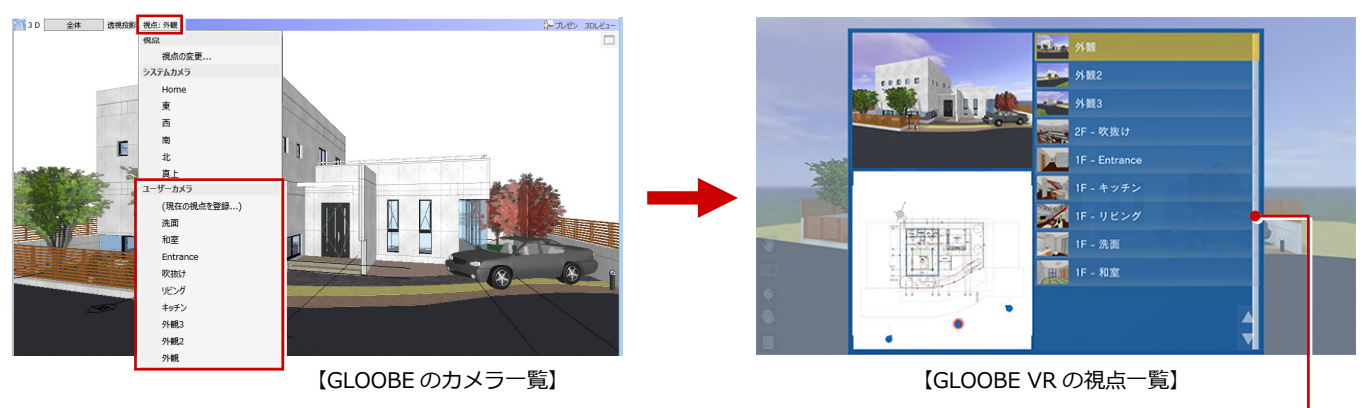

GLOOBE VR の視点一覧は、GLOOBE で登録したカメラ名称を 表示します。視点の並び順を指定したい場合は、カメラ名称に番 号を設定する必要があります。ただし、建物外にカメラ登録した 場合は、外構カメラとして最上位に表示されます。

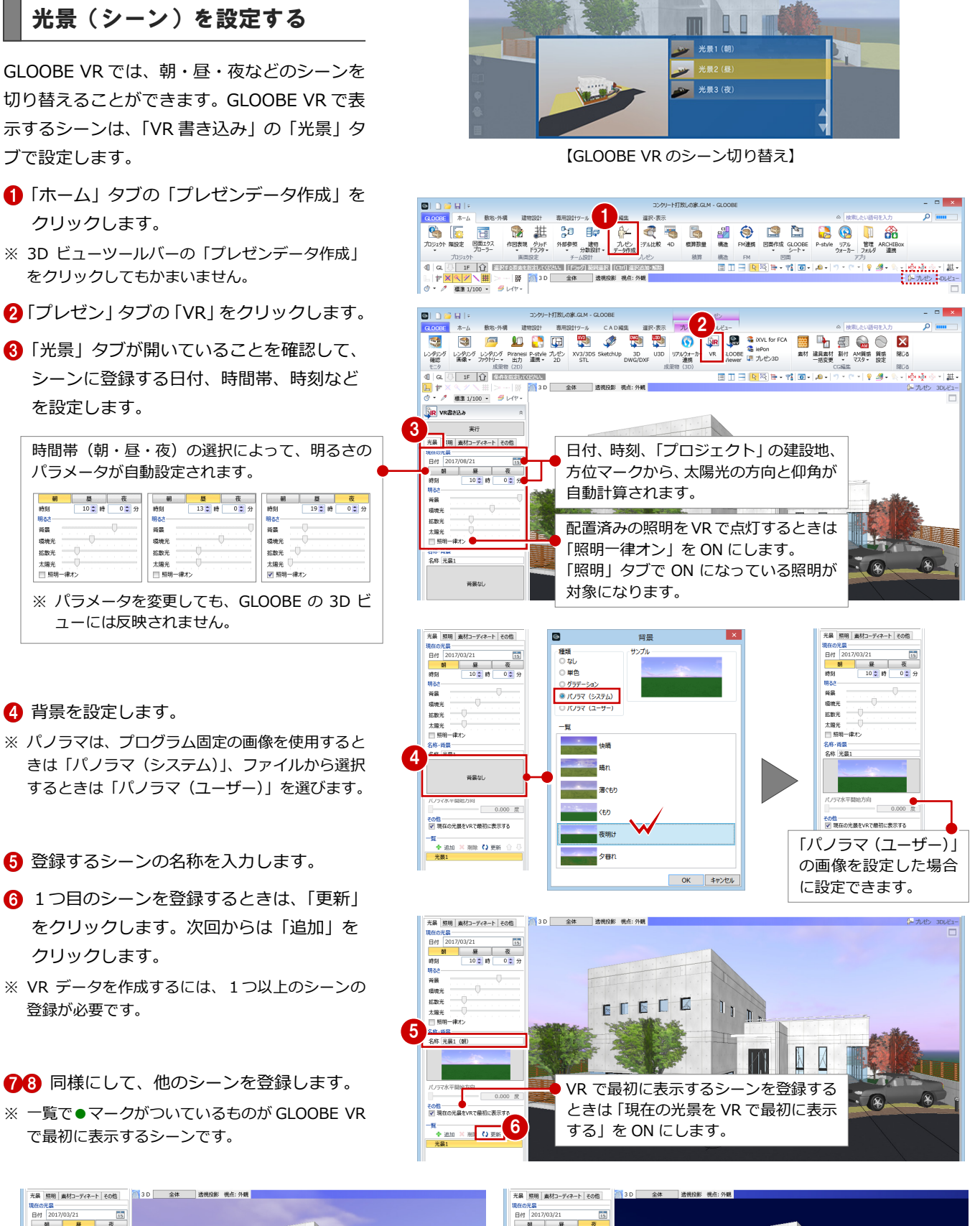

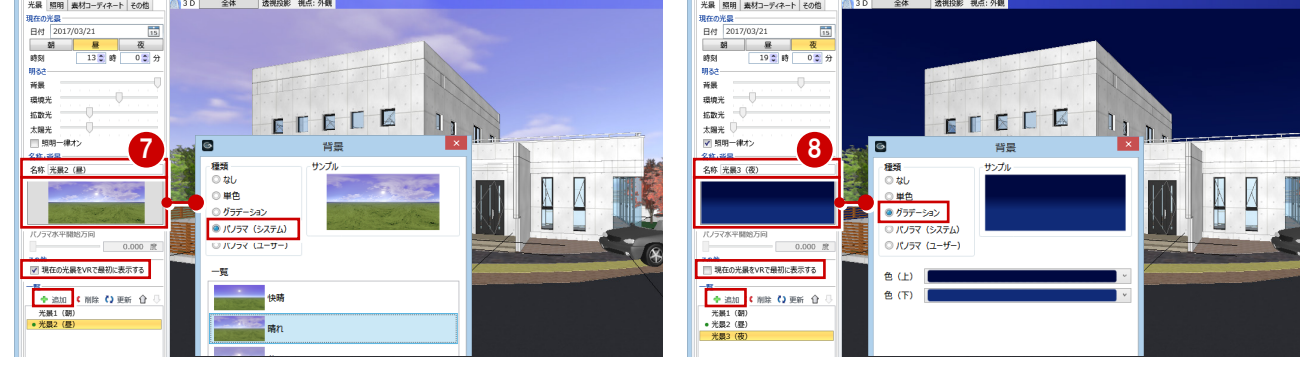

### 照明を設定する

外構や天井の照明器具など、光源情報を持って いるカタログ部品を配置している場合は、 GLOOBE VR で照明 ON/OFF のシミュレーシ ョンを行うことができます。

- 「照明」タブをクリックします。
- **2** VR で照明 ON/OFF の切り替えを行う照明 にチェックを付けます。
- 6 一覧から照明を選択します。
- 4 「設定」をクリックします。
- 照明の明るさを設定して、「OK」をクリッ クします。
- ※ 複数まとめて設定したい場合は、Ctrl キーまたは Shift キーを押しながら照明を選択して、「設定」 をクリックします。
- ※ 点光源、スポット光源が対象で、面光源、線光源 は連携しません。

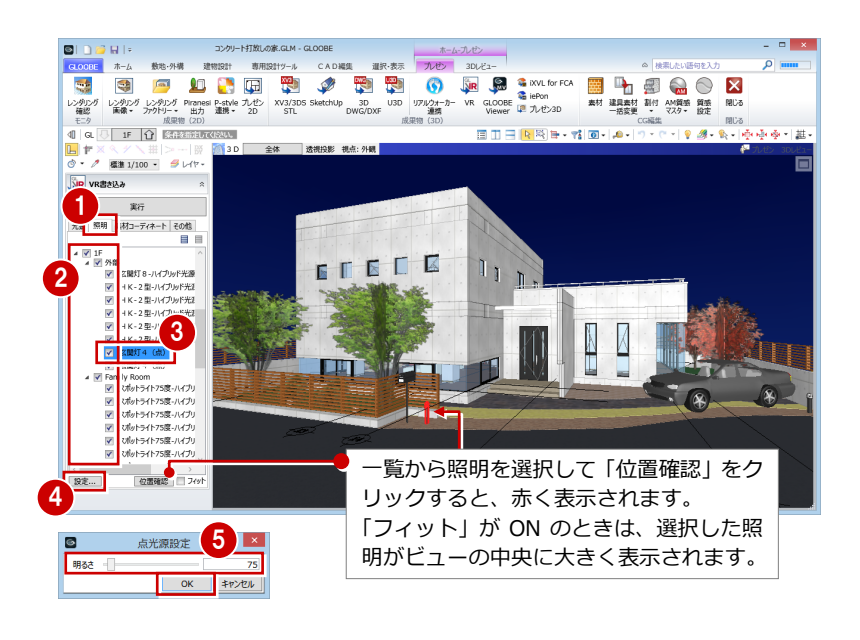

# 素材の入れ替え候補を設定する

GLOOBE VR では、外壁や内壁、床などの素材 を入れ替えてシミュレーションすることがで きます。

- ■「素材コーディネート」タブをクリックしま す。
- 2 入れ替え候補を適用するオブジェクト分類 にチェックを付けます。
- ※ 素材の入れ替え候補を複数のオブジェクト分類に 紐づけておくと、VR で複数のオブジェクト分類 に対して同じ入れ替え候補を使用できます。
- 「素材を候補に追加」をクリックして、「3D カタログマテリアルの追加」ダイアログか ら入れ替え候補とする素材を選びます。
- 4 同様にして、候補の素材を追加します。
- 「追加」をクリックします。 素材コーディネートのセットが登録されま す。
- 67 同様にして、他のオブジェクトの入れ替 え候補を設定し、素材コーディネートに登 録します。
- ※ VRでの素材入れ替えは、オブジェクトのColor3D に「テクスチャ」が割り当たっているものが対象 で、「単色」の場合は入れ替えできません。

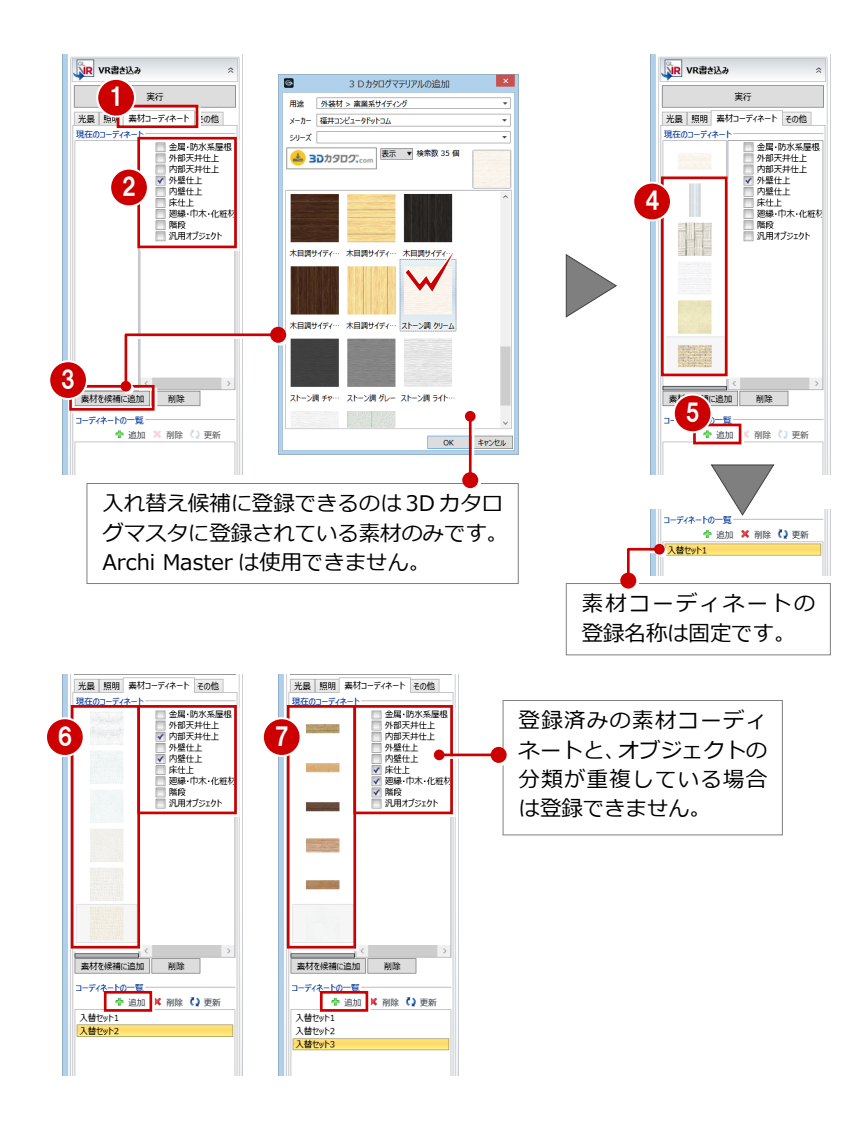

3

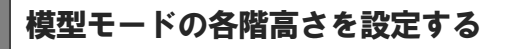

GLOOBE VR の模型モードで表示する、各階の 平面高さを設定します。

- 1 「その他」タブをクリックします。
- 2 「各階ビューの高さ」を設定します。

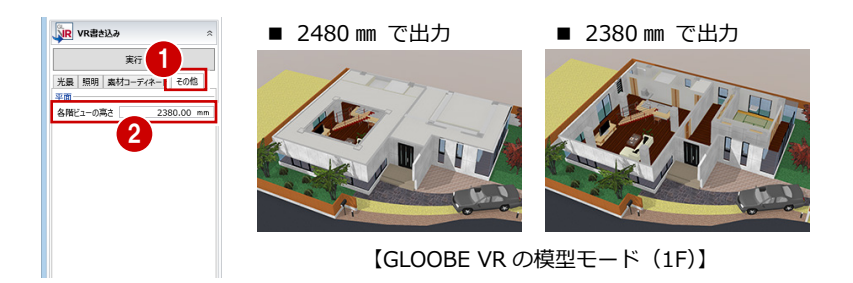

# VR データを作成する

- 「実行」をクリックします。
- 2 出力先のフォルダとファイル名を指定し て、「保存」をクリックします。
- 6 完了の確認画面で「OK」をクリックします。
- ※ 初期値では、開いているモデルデータ (.GLM) と 同じ名称のフォルダの「プレゼン」フォルダに保 存されます。ファイルの拡張子は fcaxvr です。

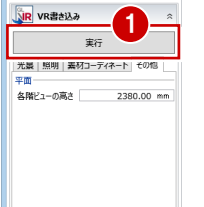

 $\Box$ 

固

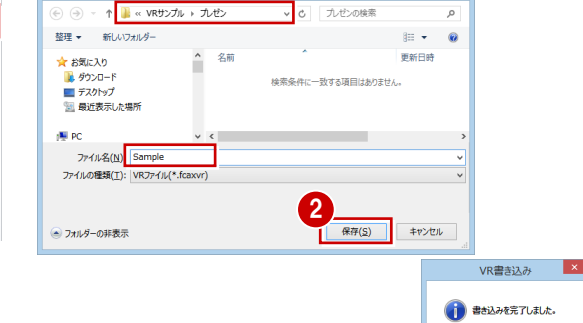

名前を付けて保存

#### **GLOOBE VR に出力されるデータ** A HEID AN 二字 表示ハレット<br>初期値<br>Color2D 種別毎<br>Color3D Color3D属性 表示パレットの「3D 表示」で「○」になっている データが GLOOBE VR に出力されます。 全種別 全種別<br>かログ部品(実装)<br>かログ部品(環定)<br>汎用オプジェク(実装)<br>汎用オプジェクト(想定)<br>業績個別引出線<br>詳細細図引出線<br>詳細細図引出線<br>まま、また、 方位 方位<br>敷地境界·地盤<br>擁壁

# GLOOBE VR の起動

#### **ご使用になる前に**

本アプリケーションは、13 歳未満の使用を推奨していません。 ヘッドマウントディスプレイの使用に際し、メーカーごとに年齢制限がありますのでご確認ください。

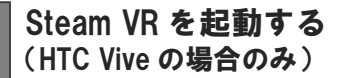

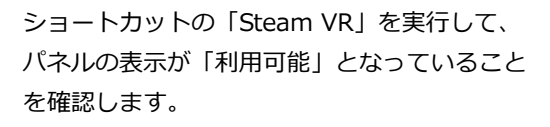

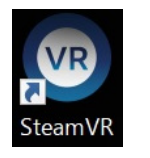

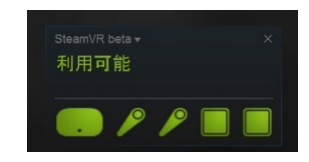

※ 利用不可と表示された場合は、接続の確認、およびヘッド マウントやコントローラがベースステーションにて感知 される場所にあるか確認してください。

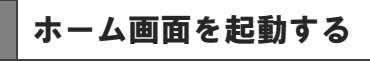

デスクトップ上の「GLOOBE VR」アイコンをダ ブルクリックすると、ホーム画面が起動します。 作成した VR データをビューするには、以下の いずれかの方法にて準備します。

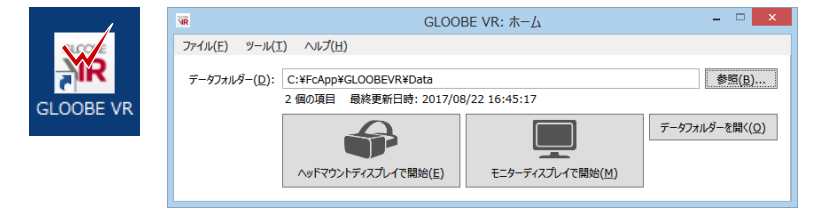

#### **■ ホーム画面の「データフォルダー」に表示されたフォルダーに VR データを格納する場合**

「データフォルダーを開く」をクリックして、開いた場所に VR データをコピーします。

#### **■ 任意の場所に格納した VR データを開く場合**

「参照」をクリックして、そのフォルダーを指定します。ホーム画面終了時に変更内容の確認があり、保存した場合は次回も そのフォルダーを参照します。

※ 作成した VR データ (.fcaxvr) をダブルクリックしても起動できません。

※ 終了は、「ファイル」メニューから「終了」をクリックするか、ホーム画面右上の「×」をクリックします。

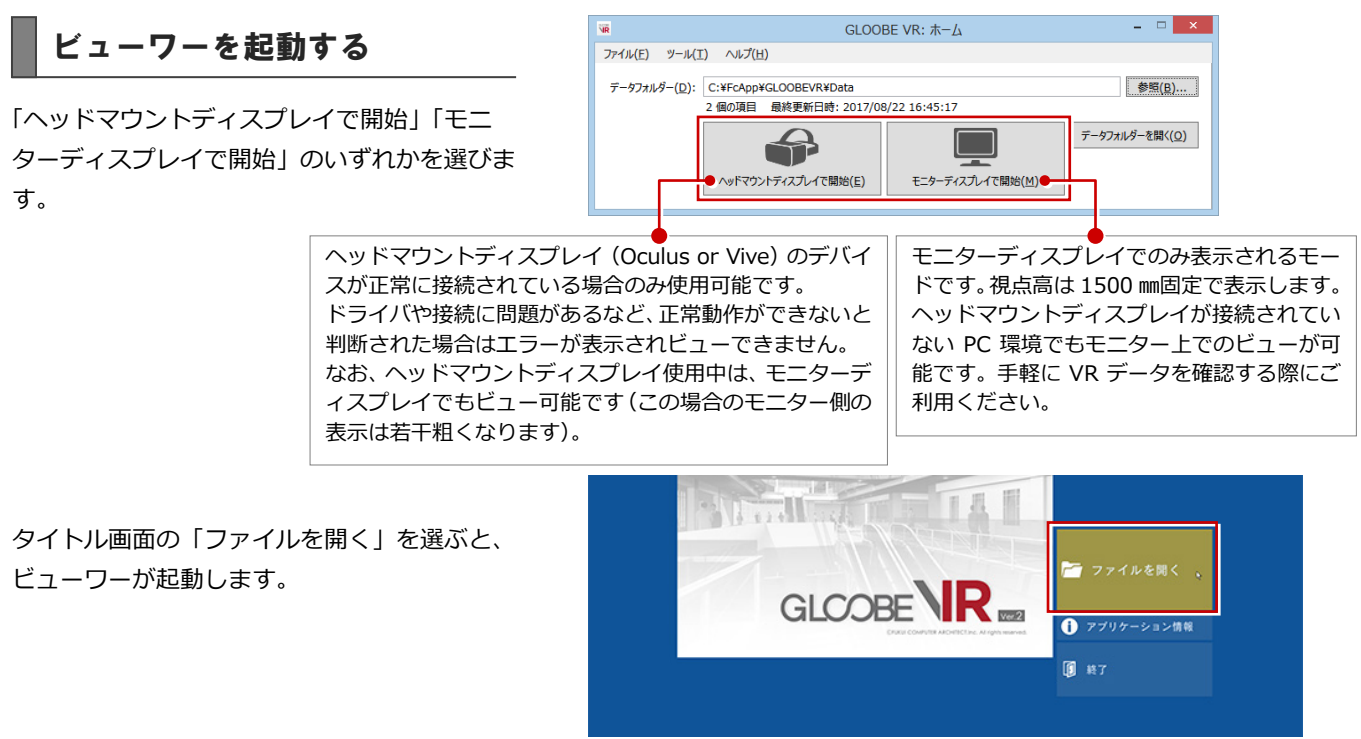

#### GLOOBE VR 操作ガイド

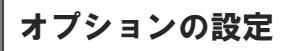

「ツール」の「オプション」から、操作環境に 関する設定が行えます。

#### **■ 全般**

ホーム画面を起動したときに、最初に表示されるデータフォルダーを 設定します。

ッール(T) Aルプ(H)

**■ オプション(0)** 

 $77/11(F)$ 

#### **■ 機能**

- ・「有効なアクション」:画面上に表示されるアクションコマンドの表示/非 表示を設定します。
- ・「ユーザーの立ち位置を基準に移動」:ルームスケールの中心にある基準 位置を釣り竿の矢印に移動させるときは OFF にします。 基準位置に関係なく、操作する人がいる地点を釣り竿の矢印に移動させる ときは ON にします。
- ・「製品名を表示」:仕様コマンド実行時に、カタログ情報を表示するかどう かを設定します。
- スケール ※はHTC Vive ハンドコントローラで使用する設定です。
- ・「移動距離」※:移動(釣り竿)コマンド使用時の最大移動距離を設定しま す。
- ・「ポインターの長さ」※:ポインターまたは仕様コマンド実行時の右手の ポインターの最大照射距離を設定します。
- ・「模型の幅・高さ」:模型モード時の模型の表示サイズと表示する高さを設 定します。
- ・「重力」:落下時のスピードに影響します。小さい値にするとゆっくり落ち ます。

#### **■ グラフィックス**

VR 描画がスムーズに行えないとき、設定値を下げることで改善する 場合があります。通常は推奨の設定を使用します。

#### **■ 入力**

Xbox one コントローラのスティックの感度を設定します。

#### **■ ヘッドマウントディスプレイ**

接続するヘッドマウントディスプレイの種類を設定します。

#### **■ モニターディスプレイ**

ディスプレイの種類と、モニター表示の際の解像度を設定します。

#### **■ その他**

- ・「ユーザーの身長を反映」:自動的にユーザーの身長に合わせて表示する ときは、「有効」を ON にします。ただし、「モニターディスプレイで開始」 のときは視点高 1500 ㎜固定です。 「有効」が OFF のときは、視点高 1500 ㎜固定で表示します。座った状態 でも視点高 1500 ㎜の視点でビュー可能です。
- ・「模型テーブルの高さ」:模型モード時に模型が配置される高さです。模型 を配置するテーブルがあると仮定し、その高さを設定します。
- ・「ハンドコントローラーでのメニュー操作」:体験者の誤操作をなくす ため、コマンドの切り替えをオペレータ(キーボード)側のみに制限する ときは ON にします。
- ・「アドバタイズモード」:データフォルダー内全物件の全視点をランダムに 自動切り替えするときは、「有効」を ON にします。 このとき、「切り替え時間」で視点遷移までの時間を設定します。
- ・「タイトル画像」:起動時のタイトル画像を設定できます。

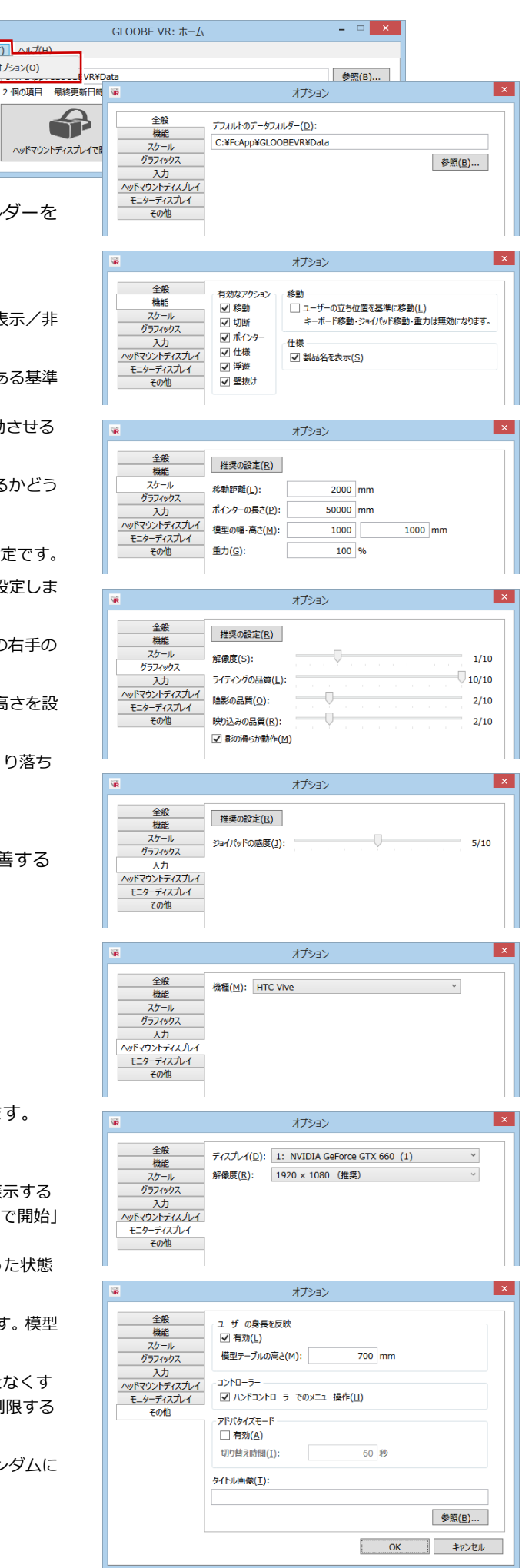

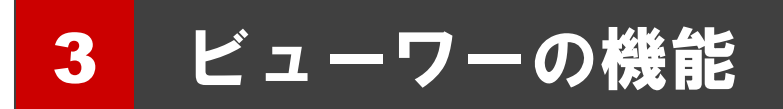

以降の操作は、キーボード、マウス、HTC Vive ハンドコントローラ、Xbox One コントローラでも可能です。

プラン一覧

ホーム画面のデータフォルダー内に格納され ている VR データ (.fcaxvr) が一覧表示されま す。 ビューするプランを選択します。

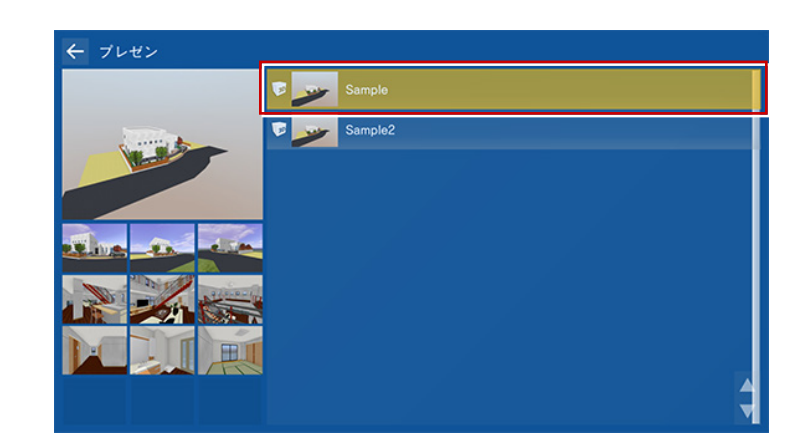

テレポートモード

登録された視点をビューするモードです。 外観や室内空間を体感したり、住設機器・家具 の高さの確認や、動線スペースの確保などをイ メージすることができます。

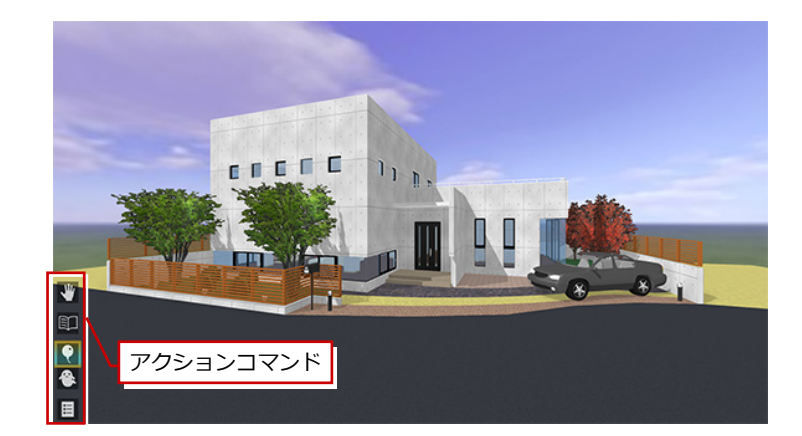

視点の変更(移動)は、アクションコマンドの 「メニュー」または Esc キーからメニューを呼 び出します。

※ キーボードの↑ ↓キーでアクションコマンドを 切り替えることができます。

メニューから「テレポート」を選択し、一覧か ら移動したい視点を選びます。

#### **起動時の視点**

プランを選択した直後に起動する視点は、一覧の最 上位にある視点です。

**コントローラによる視点操作** HTC Vive ハンドコントローラでは、視点を移動す る機能も利用できます。 ⇒ P.10 参照 (「移動」 コマンド) Oculus rift では、Xbox One コントローラにてウ ォークスルーが可能です。 ⇒ P.15 参照

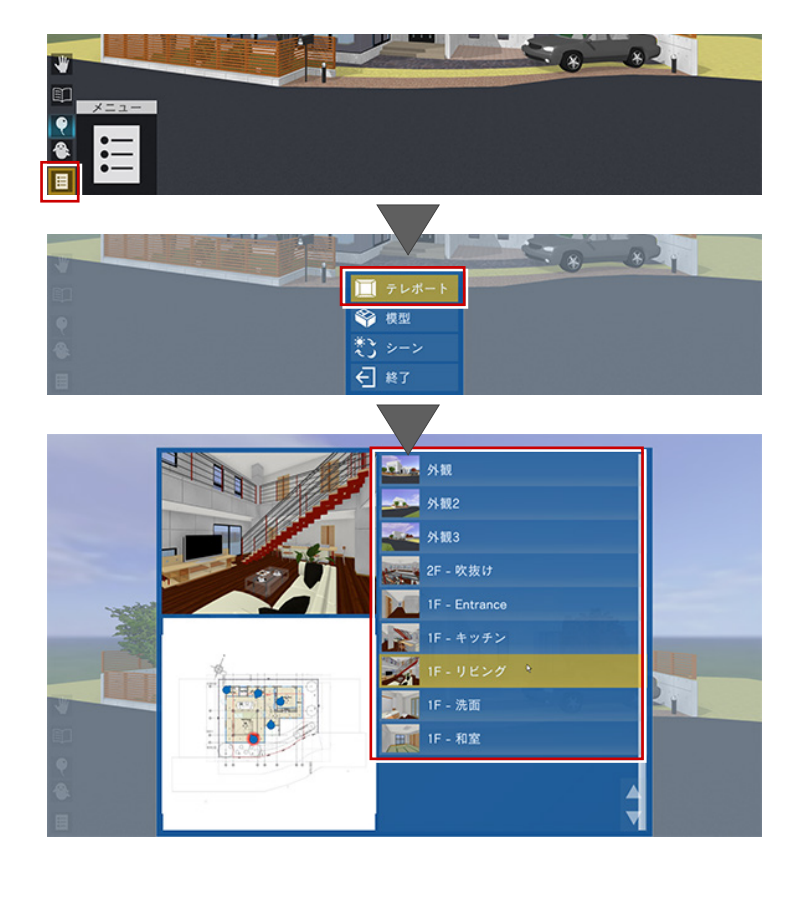

### 模型モード

住宅模型を外から見るモードです。 あたかも目の前に住宅模型があるかのような 視点で、全階または各階を俯瞰的にビューする ことができます。

模型モードへの移行は、メニューから「模型」 を選択し、階表示を切り替えます。 模型モードの視点は自動的に作成されます。各 階の鳥瞰図としてビューが可能です。

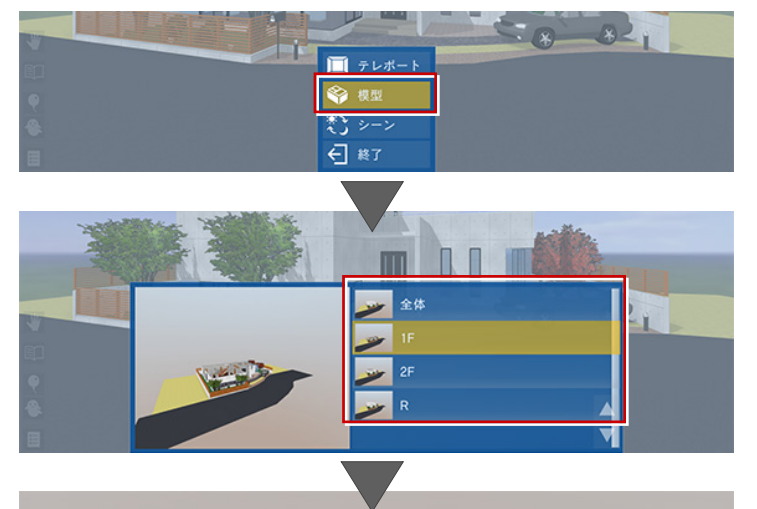

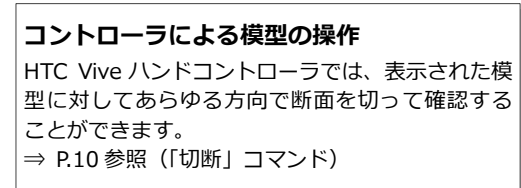

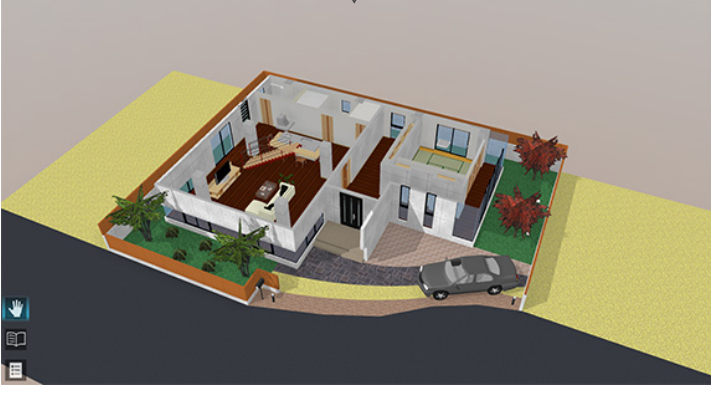

光景(シーン)の切り替え

GLOOBE の「VR 書き込み」の「光景」タブで 設定した朝・昼・夜などのシーンに切り替える ことができます。

- ※ シーンは、以下の情報を持っています。 名称、背景、背景の明るさ、環境光の明るさ、拡 散光の明るさ、太陽光の方向、太陽光の明るさ
- ※ GLOOBE VR での初期表示は、「現在の光景を VR で最初に表示する」を ON にして登録したシーン です。

シーンの切り替えは、メニューから「シーン」 を選択し、光景(シーン)を選びます。

※「照明一律オン」を ON にして登録したシーンでは 対象の照明がすべて ON になります。

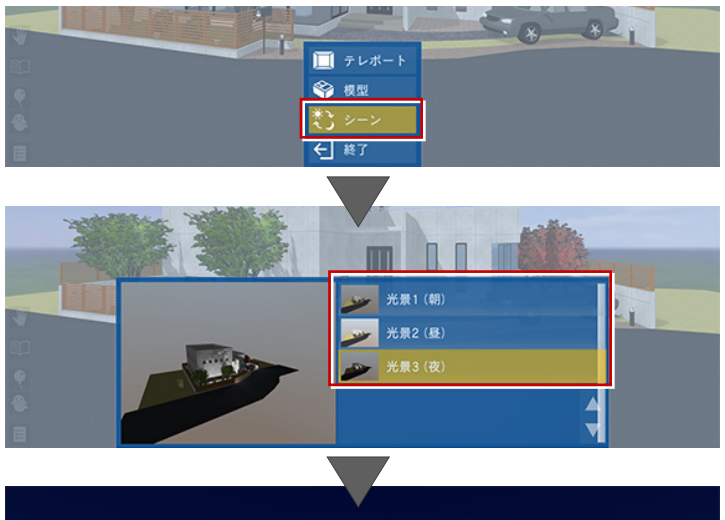

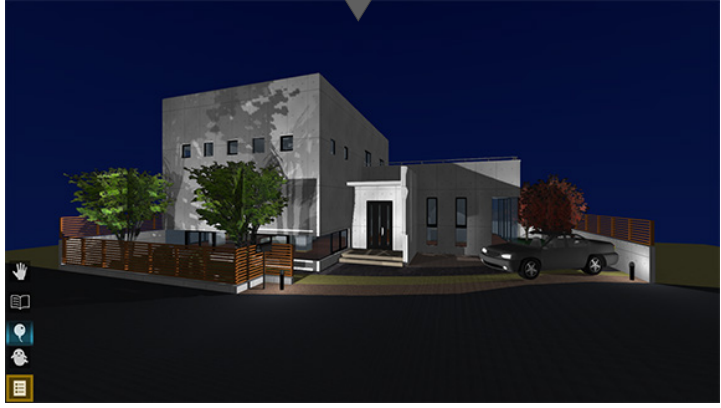

アクションコマンド

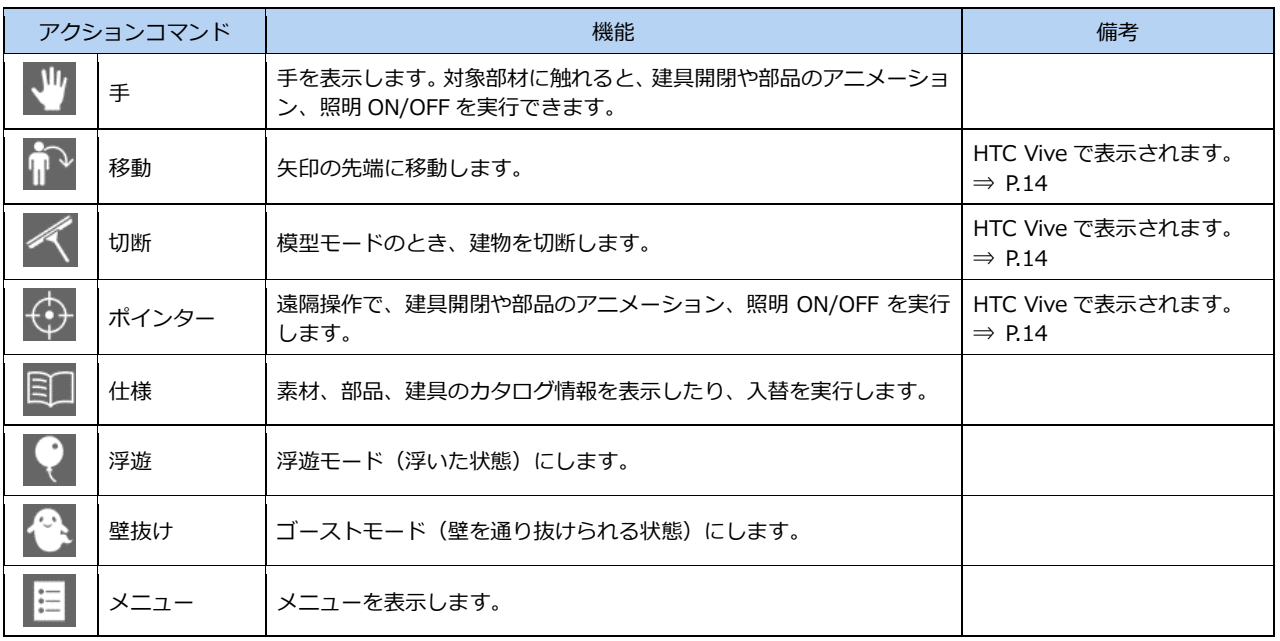

※ ホーム画面の「ツール」メニューの「オプション(機能)」で、一部のアクションコマンドを非表示にできます。

建具開閉、部品アニメーション

アクションコマンドが「手」のとき、ドアやサ ッシを開閉したり、部品などのアニメーション を再生することができます。

※ 対象は、アニメーション情報を持つカタログ部品、 建具、カタログ建具、パーティション、カーテン ウォール、エスカレータ(上り・下り)です。

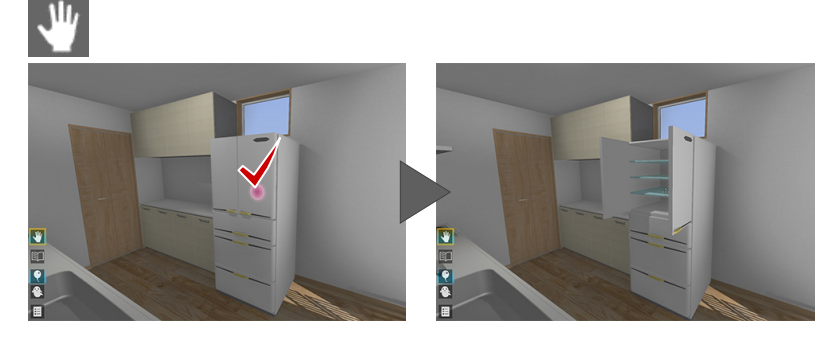

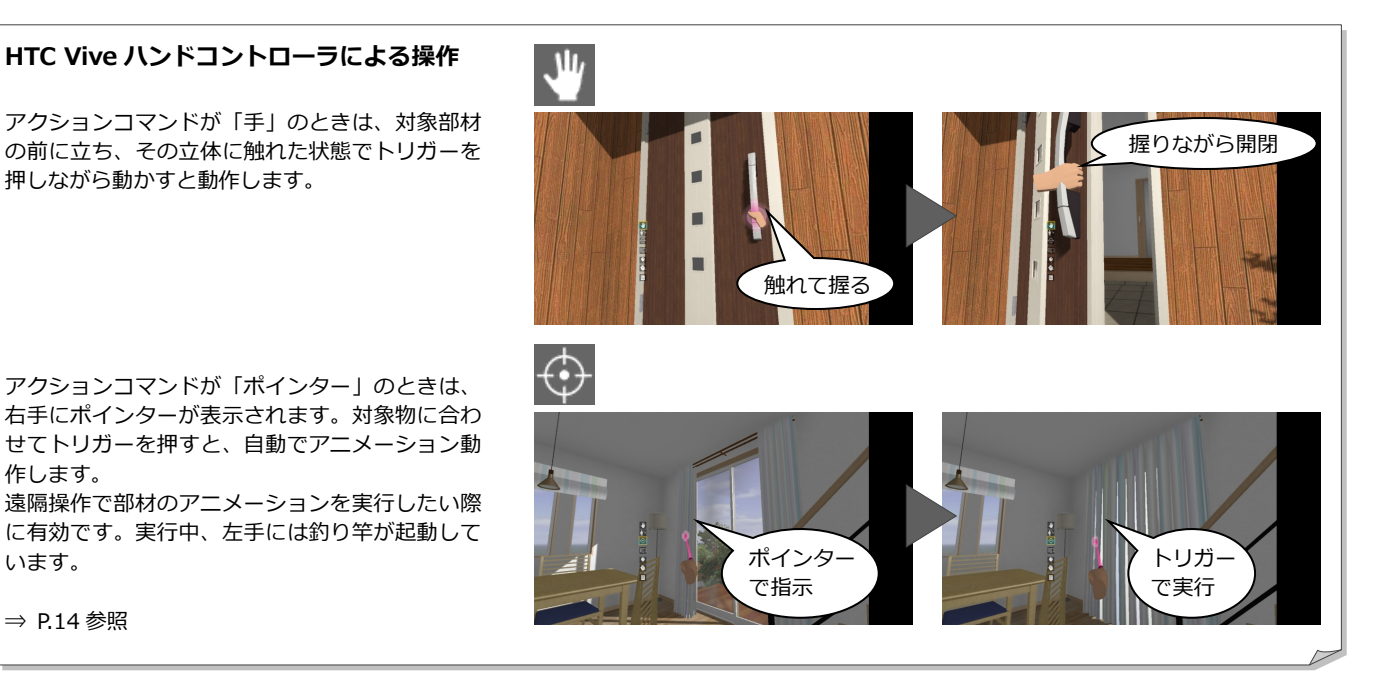

⇒ P.14 参照

作します。

います。

# 照明 ON/OFF

アクションコマンドが「手」のとき、照明を点 灯したり消灯したりできます。 出力時に照明 ON/OFF の対象とした照明すべ てが、同時に点灯・消灯します。

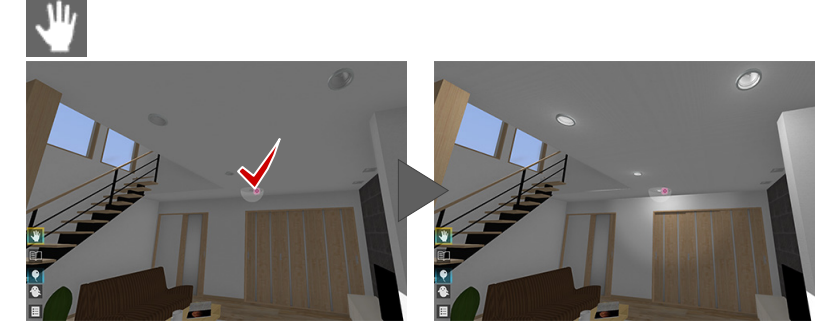

#### **HTC Vive ハンドコントローラによる操作**

アクションコマンドが「ポインター」のときは、 アニメーションのポインターで照明を指示してト リガーを押下すると、照明の ON/OFF が可能です。

また、ポインターで照明を指示してトリガーを長 押しすると、調光が可能です。つまみが表示され るので、コントローラを左右に捻ってトリガーを 押下すると確定されます。

⇒ P.14 参照

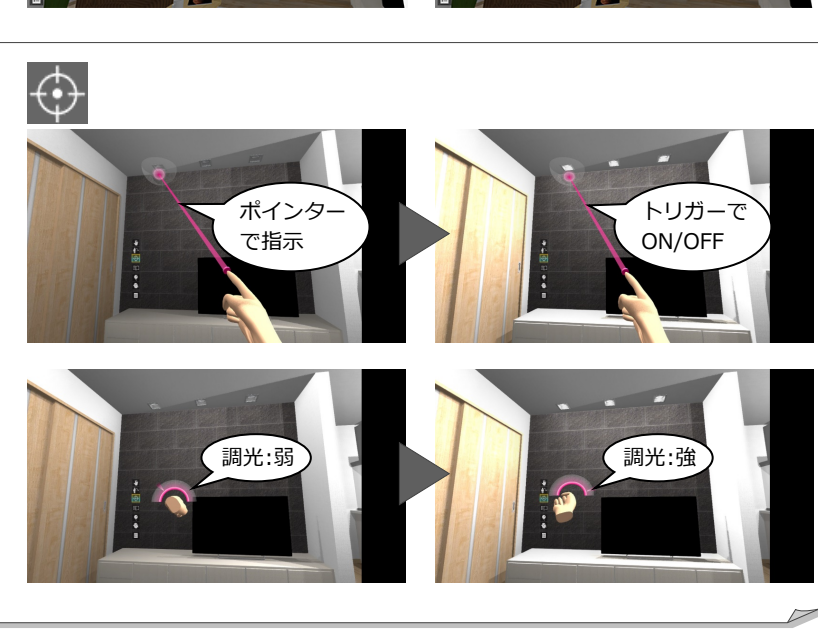

カタログ表示

アクションコマンドが「仕様」のとき、部材を 指示するとカタログ情報が表示されます。

- ※ 対象は、すべての 3D カタログ・Archi Master の 素材(単色素材を除く)、カタログ部品、カタログ 建具です。
- ※ 製品名(品名)、シリーズ名、メーカー名が表示さ れます。

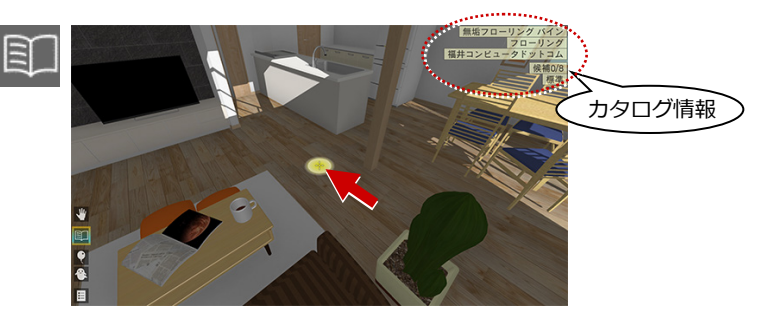

※ 類似建材などで代用している場合など、カタログ情報を非表示にしたい ときは、ホーム画面の「ツール」メニューの「オプション(機能)」にあ る「製品名を表示」を OFF にします。

#### **HTC Vive ハンドコントローラによる操作**

「仕様」コマンド実行時には、右手に黄色ポインタ ーが表示されます。そのポインターで部材を指示 すると、部材のカタログ情報が手元に表示されま す。実行中、左手には釣り竿が起動しています。

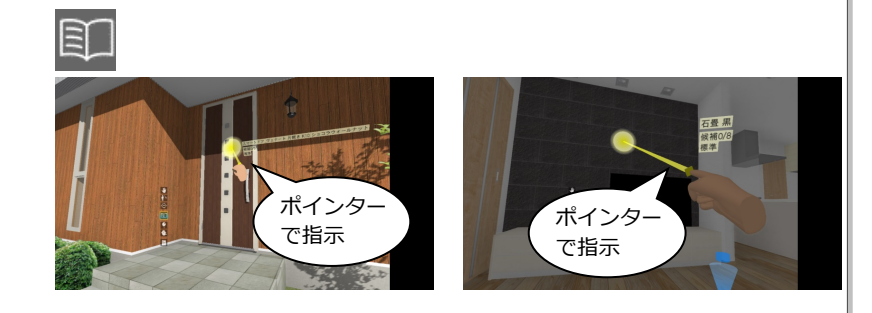

## 素材の張り替え

アクションコマンドが「仕様」のとき、入れ替 え候補を設定した素材をクリックすると、順に 次候補に入れ替わります。

※ 入れ替え元のオブジェクトの Color3D が「単色」 の場合は入れ替えできません。「テクスチャ」が割 り当たっているオブジェクトが対象です。

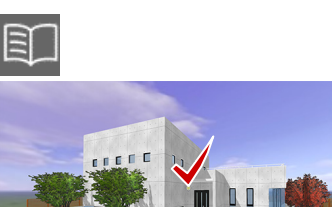

打ち放し!<br>|打ち放し<br>|標準の6<br>|標準の6

 $\overline{\mathcal{L}}$ 

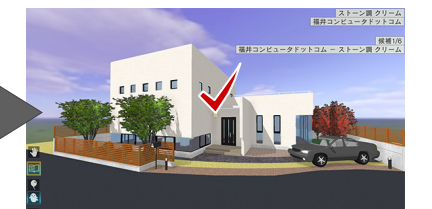

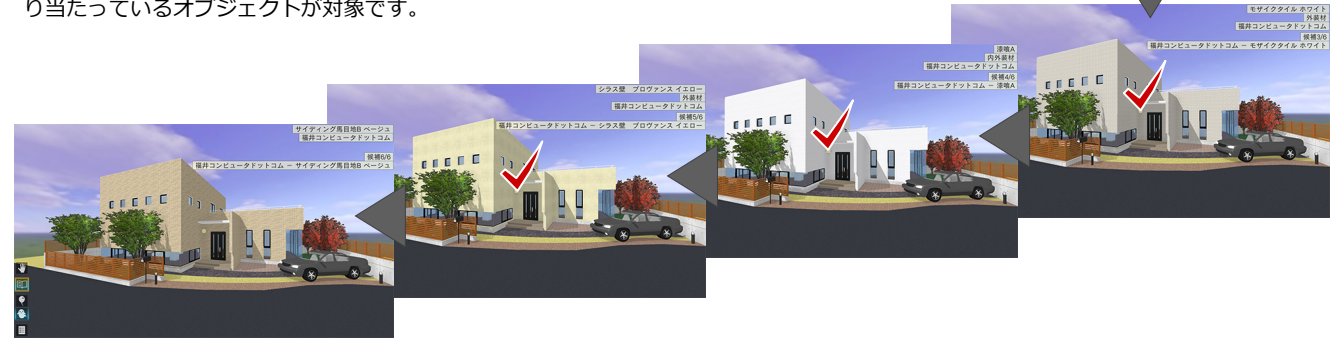

トリガー

闫

#### **HTC Vive ハンドコントローラによる操作**

通常は、トリガークリックで入替を実行していき ますが、対象部材を選択しトリガーを長押しする と下図中央のようなパネルが表示されます。 「標準」行を右手ポインターで指示してトリガーを 押すと入替候補リストが表示され、一覧から選択 することができます。

⇒ P.14 参照

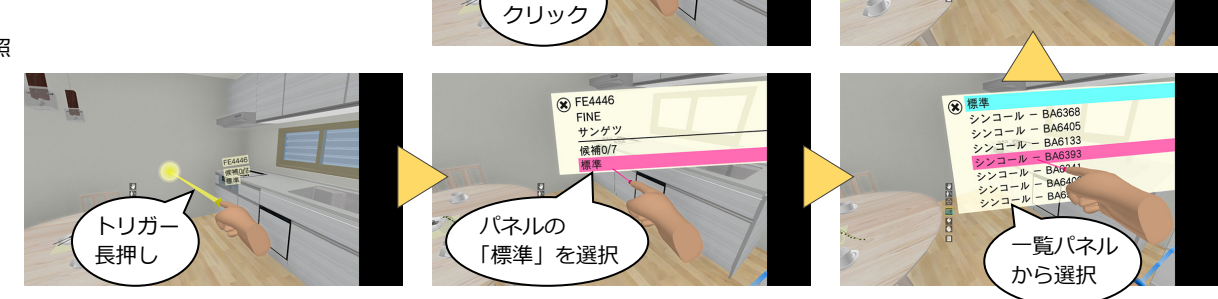

## 立ち位置表示

ヘッドマウントディスプレイで開始した場合 は、立ち位置にマーカーが表示されます。 意図する視点に移れなかったときは、立ち位置 に戻ってテレポートや移動(釣り竿)を実行す ることで、より思い通りの視点に移行できま す。

※ テレポートモードでは常時 ON、模型モードでは 常時 OFF となります。

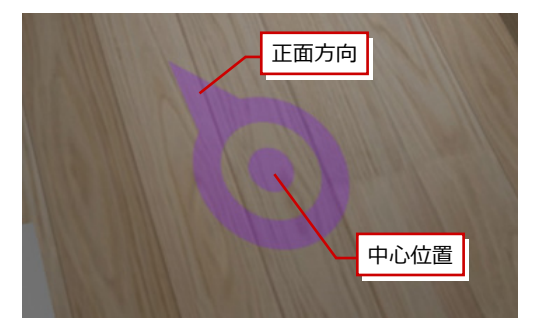

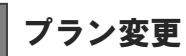

メニューから「終了」を選びます。プラン一覧 画面に戻り、別のプランを選びます。

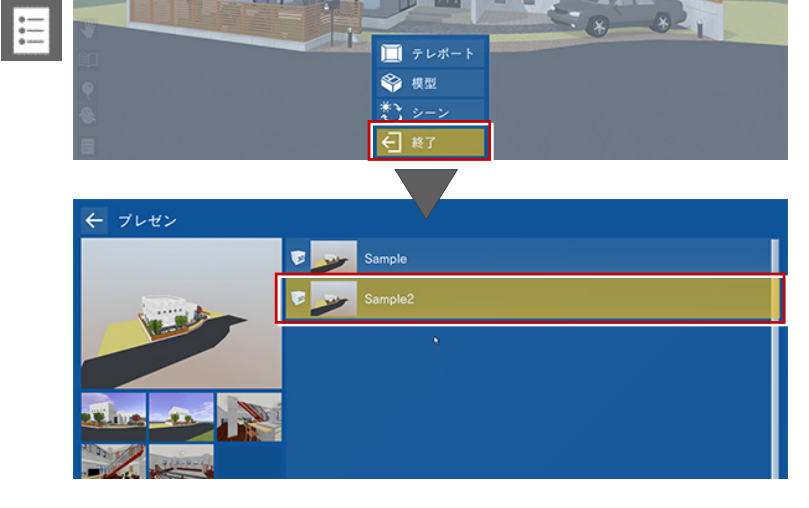

# ビューワーの終了

プラン一覧画面で、画面左上の「←」をクリッ ク、または Esc キーを押して、タイトル画面の 「終了」を選びます。

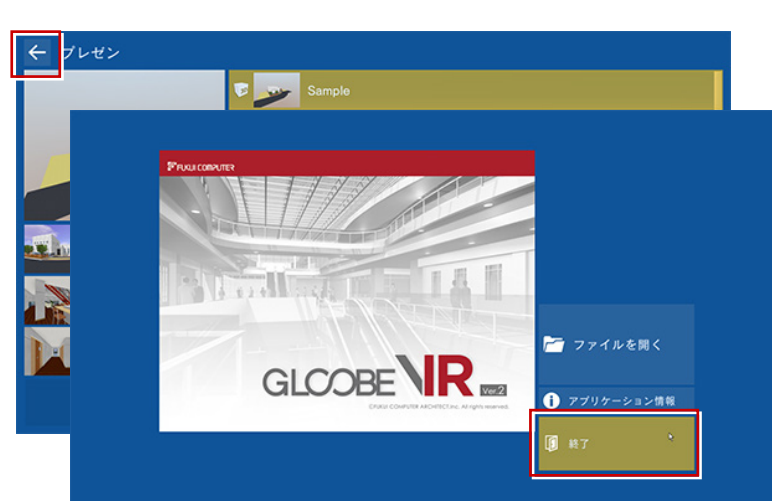

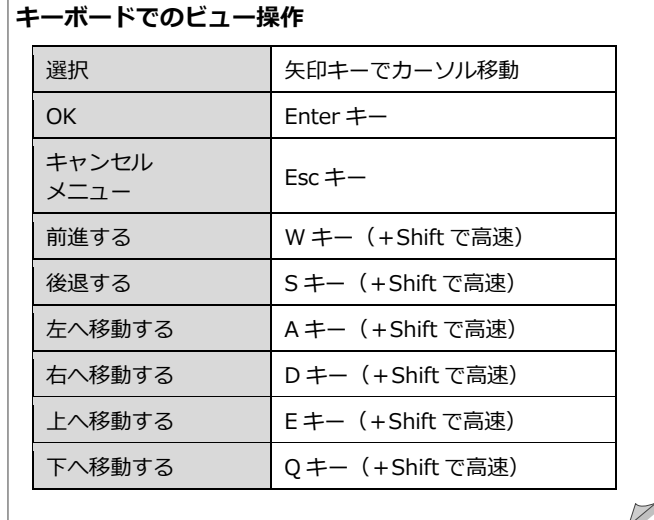

# 4 HTC Vive ハンドコントローラの操作

Vive にはコントローラが 1 組付属しています。ビューワー起動中は、コントローラにて操作することが可能です。 ※ ヘッドマウントディスプレイを装着した状態でコントローラ操作が困難な場合には、オペレータの方がキーボード操作にて補助(視点 切替など)していただくことをお勧めいたします。

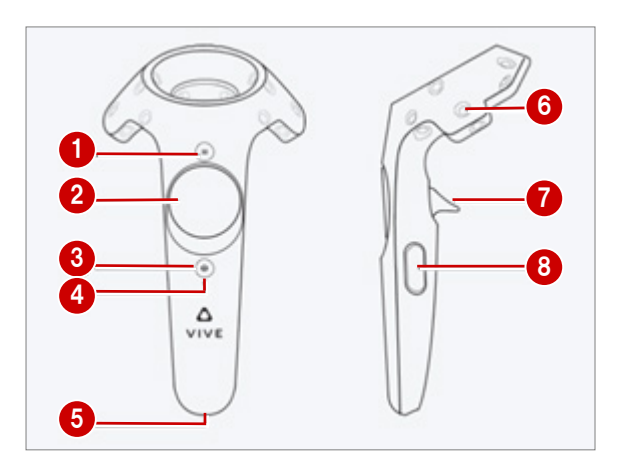

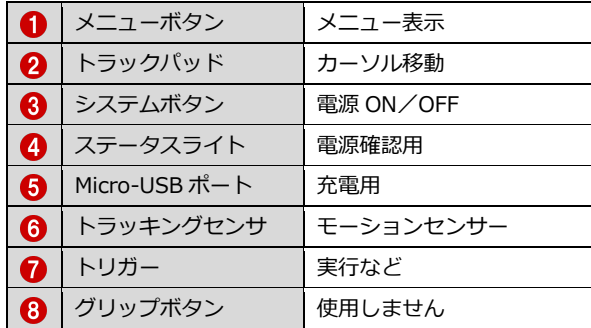

各コマンドは、左コントローラのトラックパッド上下で選択します。右コントローラのトラックパッド下で実行します。 ※ 誤操作等でヘッドマウント内に Steam のメニュー画面が表示されることがあります。その場合は、左右どちらかのコントローラのシステ ムボタン 3 を押して解除してください。

**【右コントローラ】**

メニュー表示 メニューボタン で表示 OK/実行 | トラックパッド 2 を下で OK キャンセル | トラックパッド 2 を右でキャンセル 戻る ーニー トラックパッド 2 を右で戻る アクション実行 トリガー 7 押下で実行

#### **【左コントローラ】**

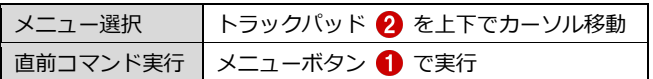

## 各コマンドのコントローラ制御一覧

#### **■ テレポートモード**

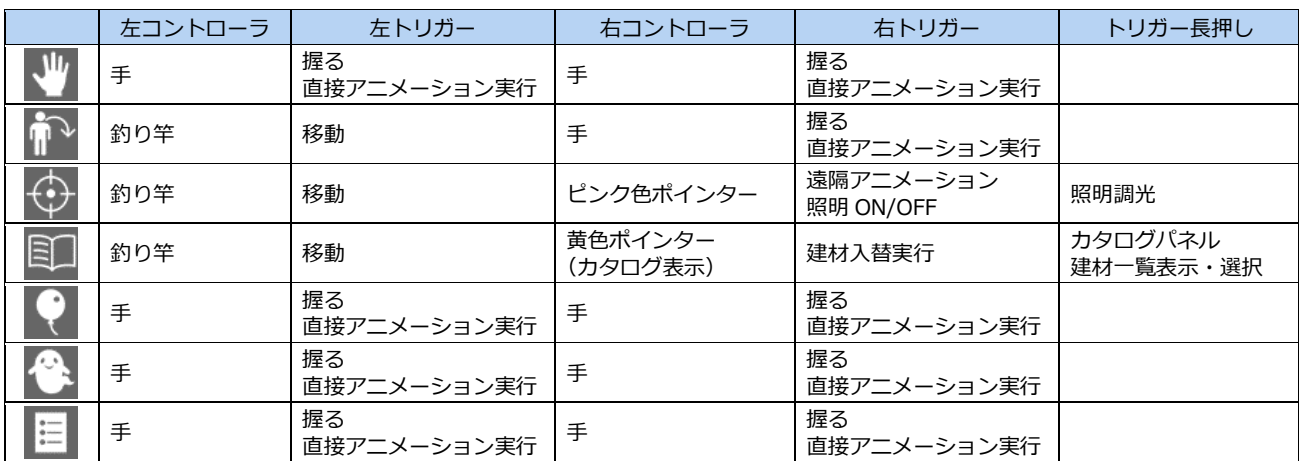

**■ 模型モード**

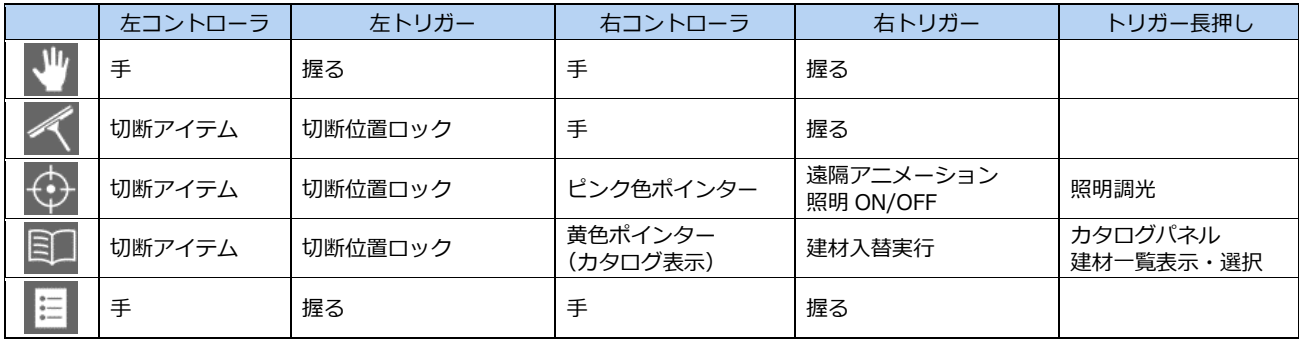

#### 14

# 5 Xbox One コントローラの操作

Oculus rift には Xbox One コントローラが付属しています。ビューワー起動中は、コントローラにて操作することが可能 です。

※ ヘッドマウントディスプレイを装着した状態でコントローラ操作が困難な場合には、オペレータの方がキーボード操作にて補助(視点 切替など)していただくことをお勧めいたします。

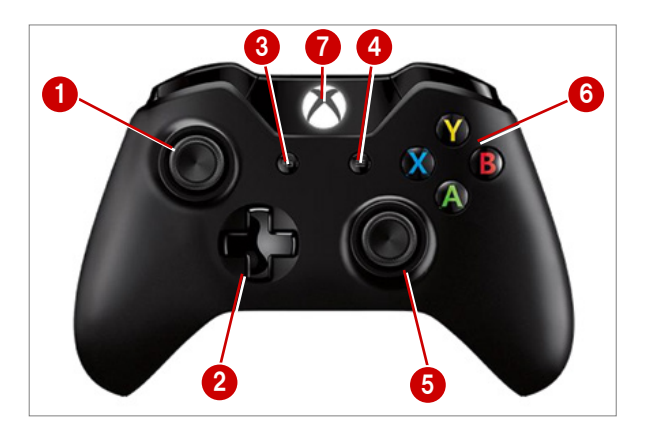

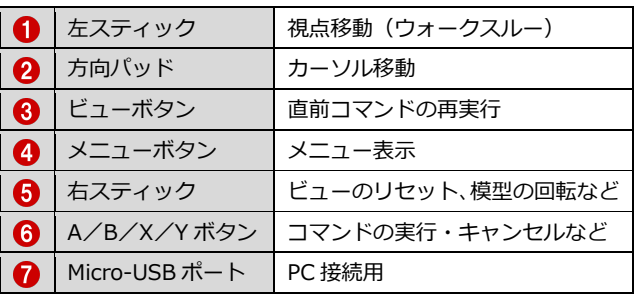

各コマンドは、方向パッド上下で選択します。A ボタンで実行します。

#### **【コントローラ操作】**

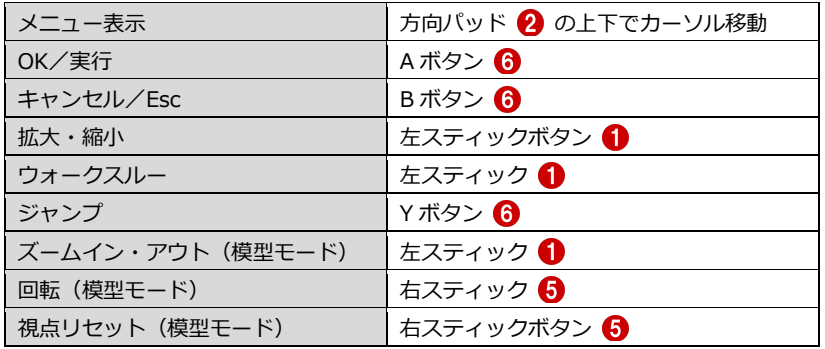